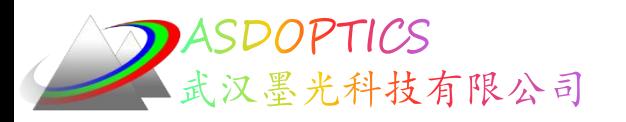

# 八**:** 复消色差透镜

## **SYNOPSYS**光学设计软件

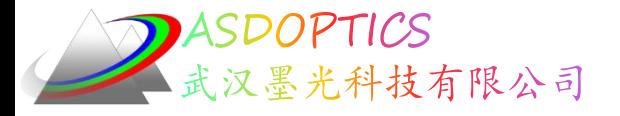

设置工作目录

• 选择Dbook-II 工作目录

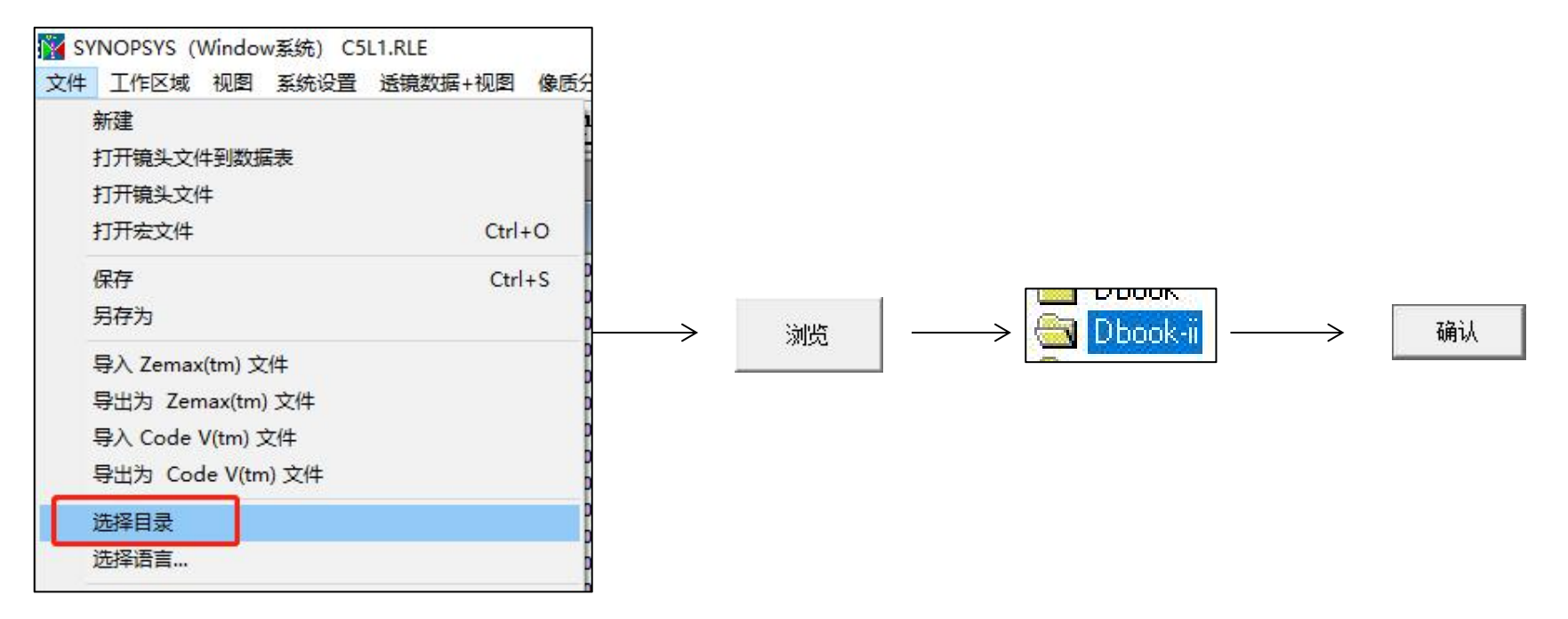

参考Donald Dilworth《Lens Design(Second Edition) Automatic and quasiautonomous computational methods and techniques》第7章

2022-9-27 Copyright  $\circledcirc$  Wuhan Asdoptics Science And Technology Co., Ltd slide 2

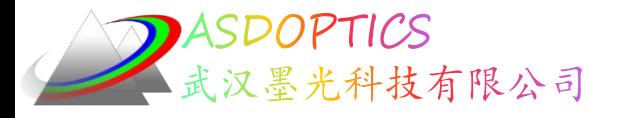

二维图

点击图打开C12L1.RLE,点击 图PAD打开二维图

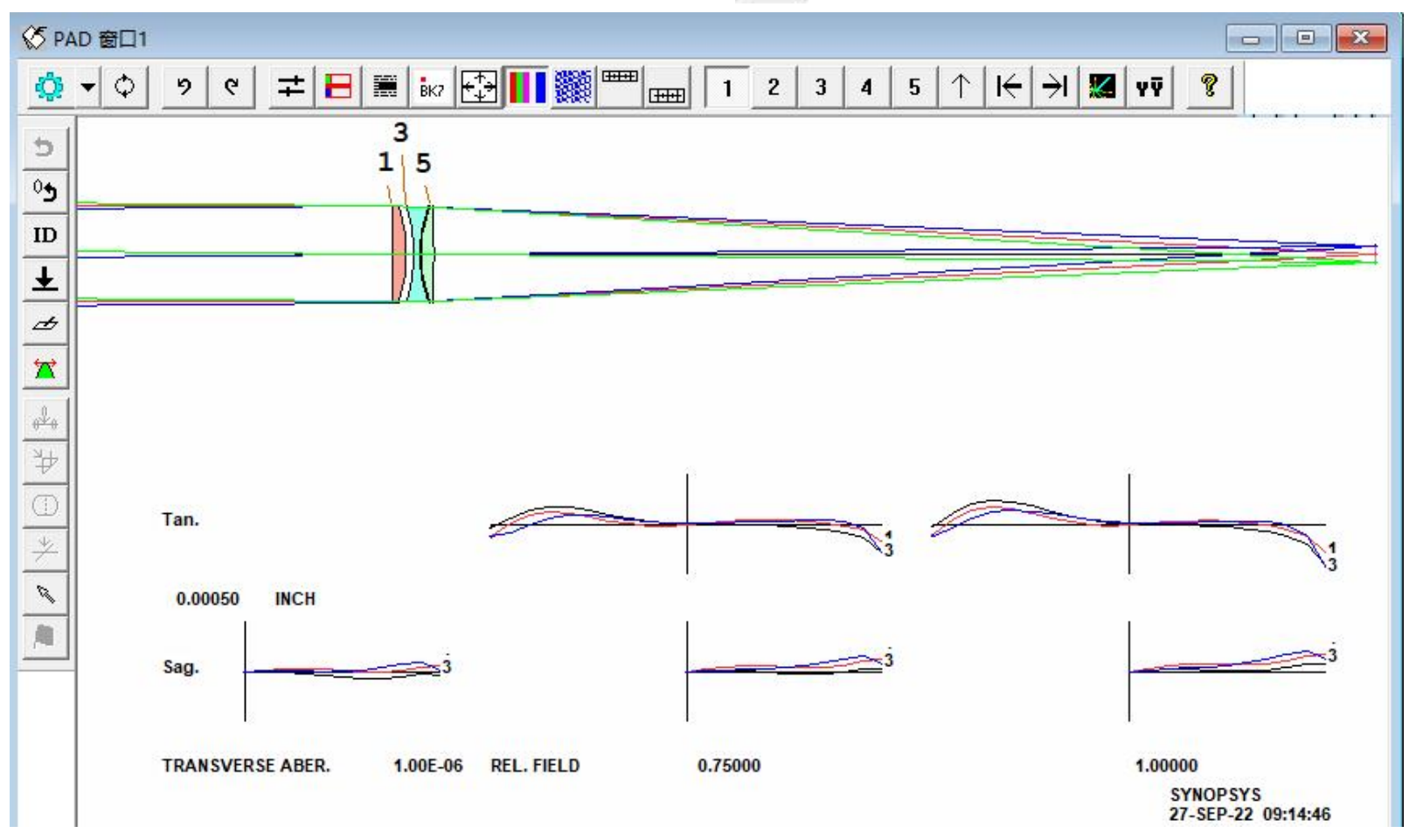

2022-9-27 Copyright  $\circledcirc$  Wuhan Asdoptics Science And Technology Co., Ltd slide 3

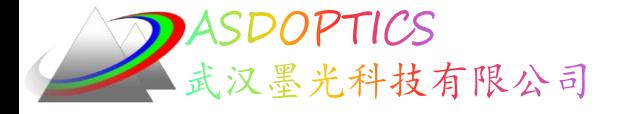

```
• 这里是镜头文件:
RLE
ID F10 APO
FNAME 'C12L1.RLE '
LOG 40
WAVL .6500000 .5500000 .4500000
APS 3
UNITS INCH
OBB 0.0000000 0.5000000 2.0000000 -0.596996313714E-02
0.0000000 0.0000000 2.0000000
 0 AIR
 1 RAD -300.4494760791975 TH 0.58187611
 1 N1 1.60978880 N2 1.61494395 N3 1.62386887
 1 CTE 0.646000E-05
 1 GTB S 'N-SK4 '
 2 RAD -7.4819193194388 TH 0.31629961 AIR
```
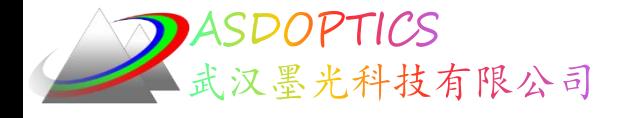

```
3 RAD -6.8555018049530 TH 0.26355283
3 N1 1.60953772 N2 1.61628830 N3 1.62823445
 3 CTE 0.730000E-05
3 GTB S 'N-KZFS4 '
4 RAD 5.5272935517214 TH 0.04305983 AIR
5 RAD 5.6098999521052 TH 0.53300999
5 N1 1.66610392 N2 1.67304720 N3 1.68543133
5 CTE 0.618000E-05
5 GTB S 'N-BAF10 '
6 RAD -27.9819596110781 TH 39.24611007 AIR
6 CV -0.03573731
6 UMC -0.05000000
6 TH 39.24611007
6 YMT 0.00000000
7 RAD -11.2104527948015 TH 0.00000000 AIR
END
```
2022-9-27 Copyright  $\circledcirc$  Wuhan Asdoptics Science And Technology Co., Ltd slide 5

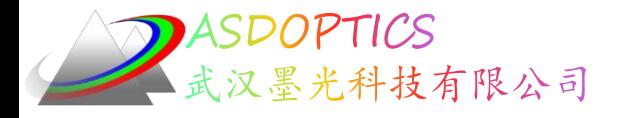

### 玻璃库

• 点击Glass Table按钮 ik ,选择Schott,点击OK

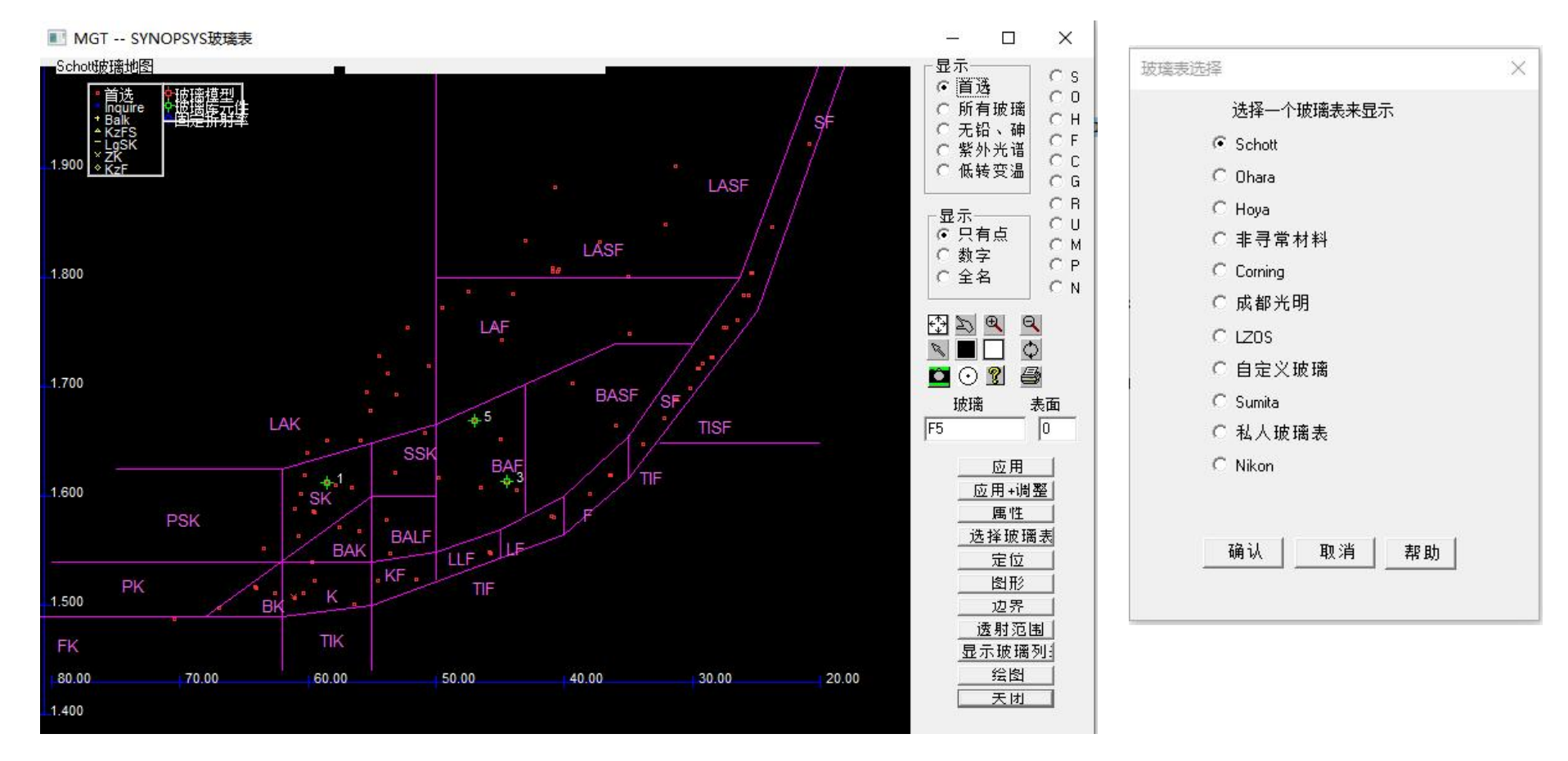

2022-9-27 Copyright © Wuhan Asdoptics Science And Technology Co., Ltd slide 6

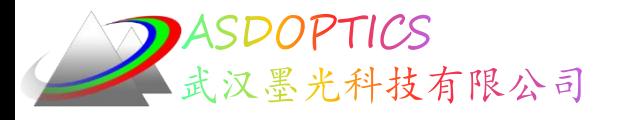

## **Graph**功能

- 点击Graph按钮
- 选择Plot P(F, e) vs. Ve
	- C 绘制Nd,Vd除了U目录)
	- 在当前波长绘制N.V (除了偏差的图表)
	- 经制P[F,e] vs. Ve
	- C 绘制P(N3,N2) vs. V(N2)
	- C 绘制热力特性
	- C 绘制P\*\* vs. P\*
- 点击OK
- 横坐标Ve是e线(0.54607µm)的V-number
- 纵坐标P(F, e)是(NF-Ne)/(NF-NC)

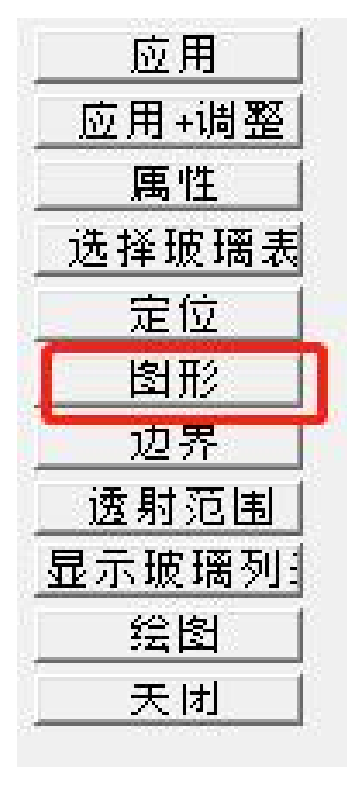

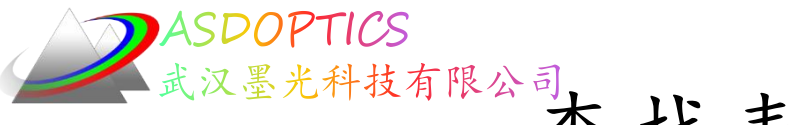

汉墨光科技司校表面1玻璃类型

- 点击图中数字1的绿色圆圈, 表面1的玻璃是N-SK4
- 消色差透镜的理论表明选择的三种玻璃不能在图中一条直 线上,必须成三角形,面积越大越好

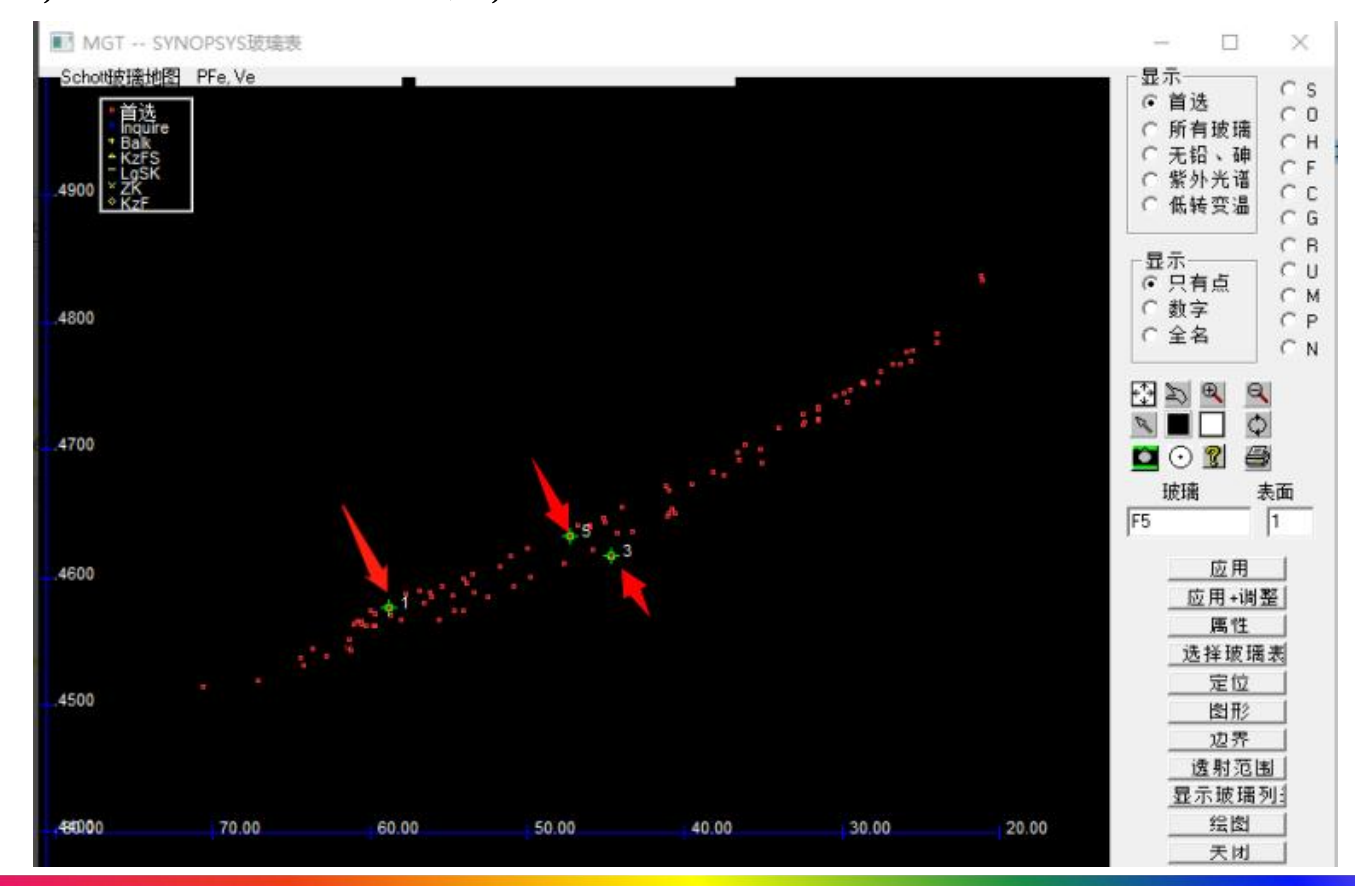

2022-9-27 Copyright © Wuhan Asdoptics Science And Technology Co., Ltd slide 8

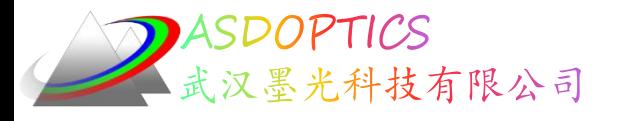

N-SK4玻璃特性

- 点击旁边有数字"1"的绿色圆圈,再点击Properties按钮, 查看该玻璃的属性
- N-SK4玻璃不是那么稳定:湿度等级为 3,酸敏感度为 5

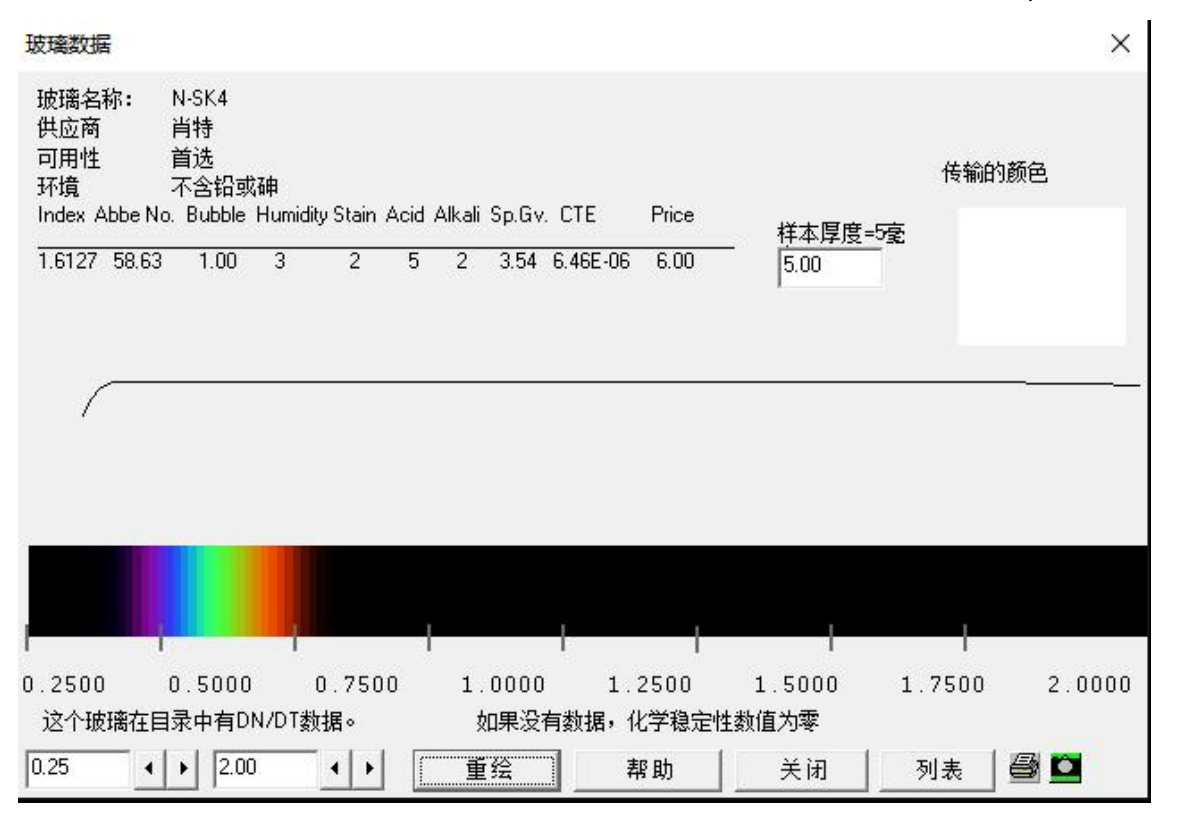

2022-9-27 Copyright © Wuhan Asdoptics Science And Technology Co., Ltd slide 9

Light Further

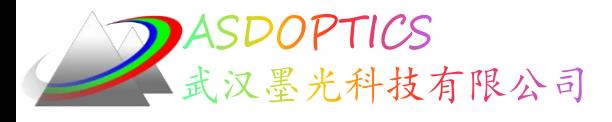

## 寻找更好的玻璃

- 关闭Properties窗口,再次点击Graph按钮
- 点击Acid Sensitivity和OK按钮
- 点击 按钮放大数字1的绿色圆圈
- 点击Full Name选项
- 红色色垂直线表示酸敏感度,N-SK4的这条线很长,因为 这种玻璃不耐用,左边的N-BAK2没有线

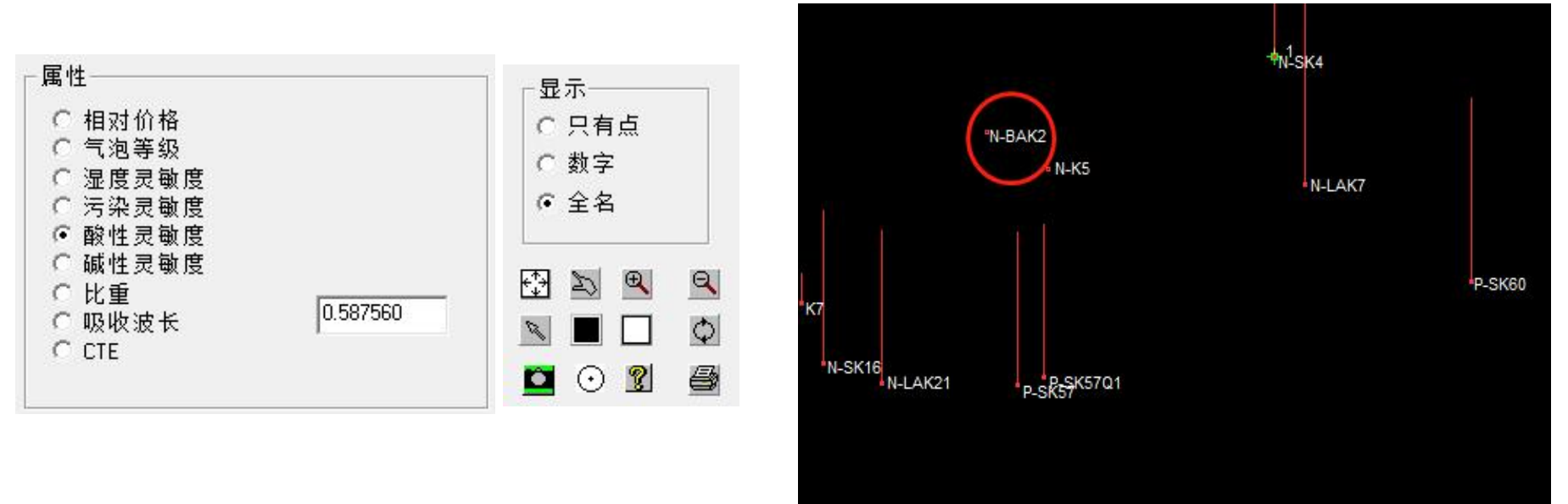

2022-9-27 Copyright © Wuhan Asdoptics Science And Technology Co., Ltd slide 10

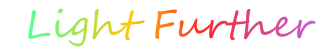

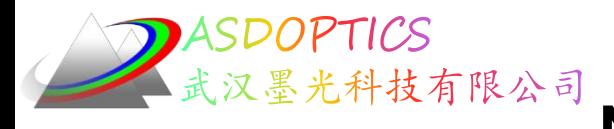

N-BAK2玻璃特性

- 点击N-BAK2的红色圆圈
- 点击Properties
- N-BAK2的酸敏感度为1,耐湿性更好,价格更低

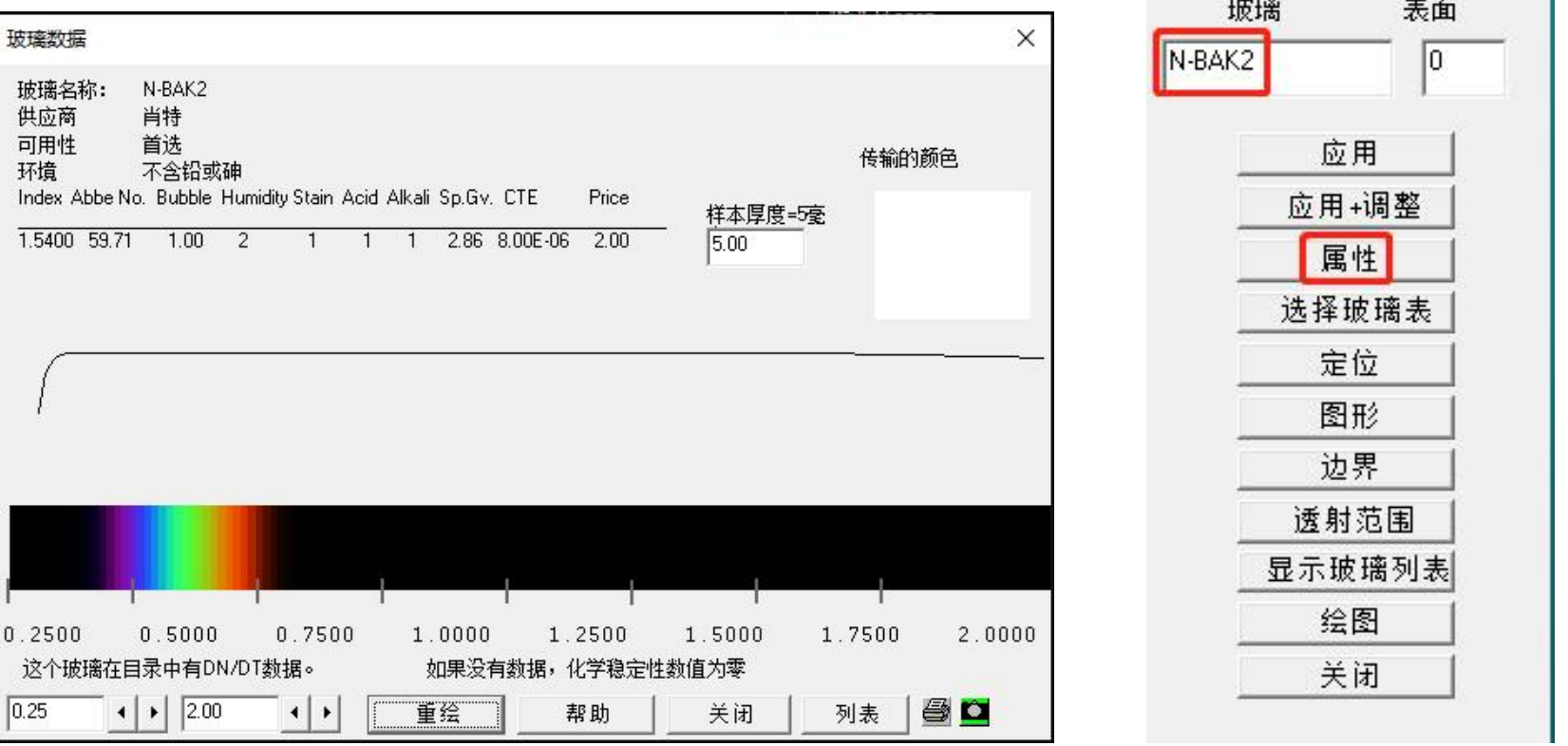

2022-9-27 Copyright © Wuhan Asdoptics Science And Technology Co., Ltd slide 11

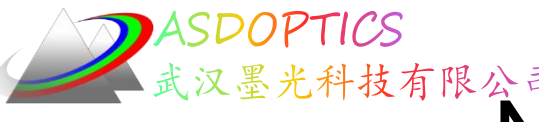

# 汉墨光科技有限公司<br>N-BAK2分配给表面1

- 在Surface框中输入表面编号1 NHEKZ D
- 点击\Apply/按钮
- 点击Spots Only选项
- 点击Graph,选择No Graph,点击OK

■ MGT -- SYNOPSYS玻璃表

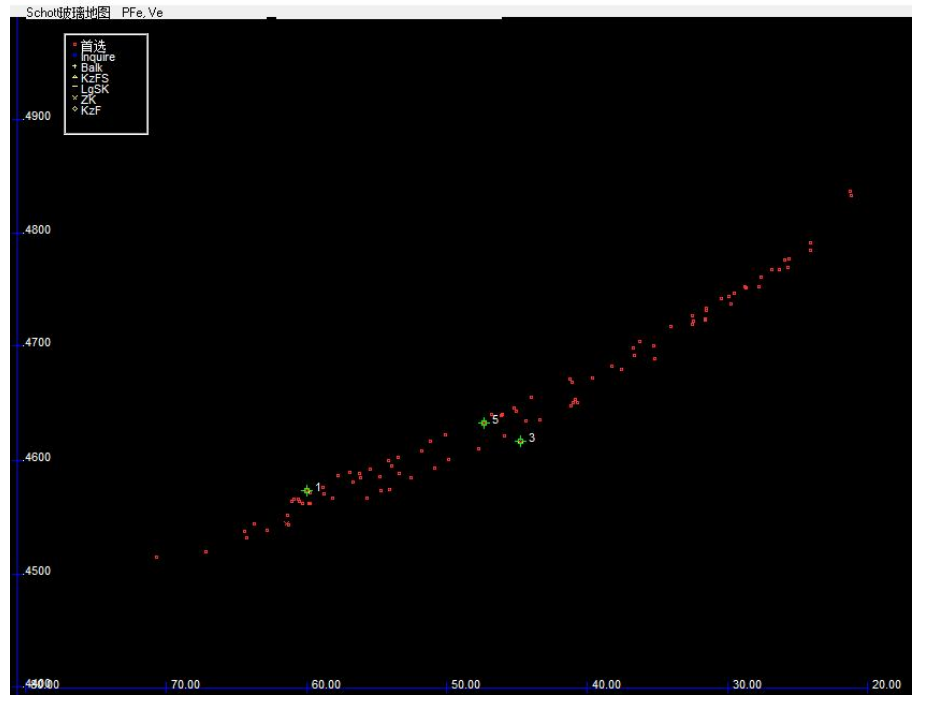

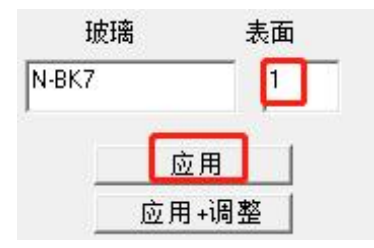

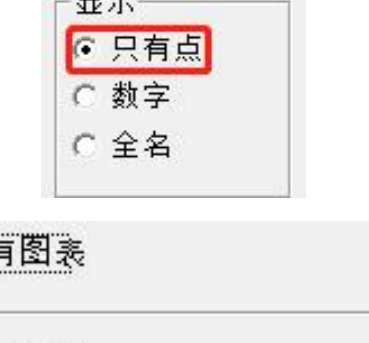

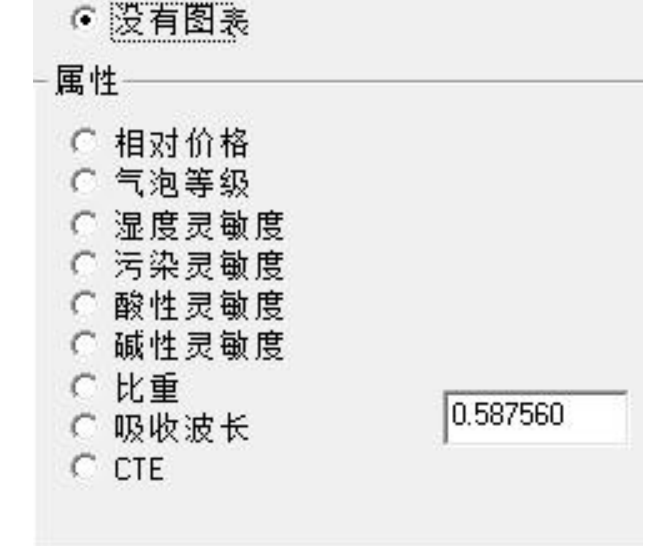

2022-9-27 Copyright © Wuhan Asdoptics Science And Technology Co., Ltd slide 12

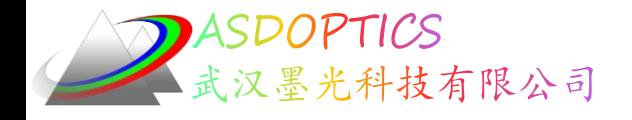

优化

- 点击Open MACro按钮■
- 打开C12M1.MAC, 点击Open按钮
- 点击Run按钮。

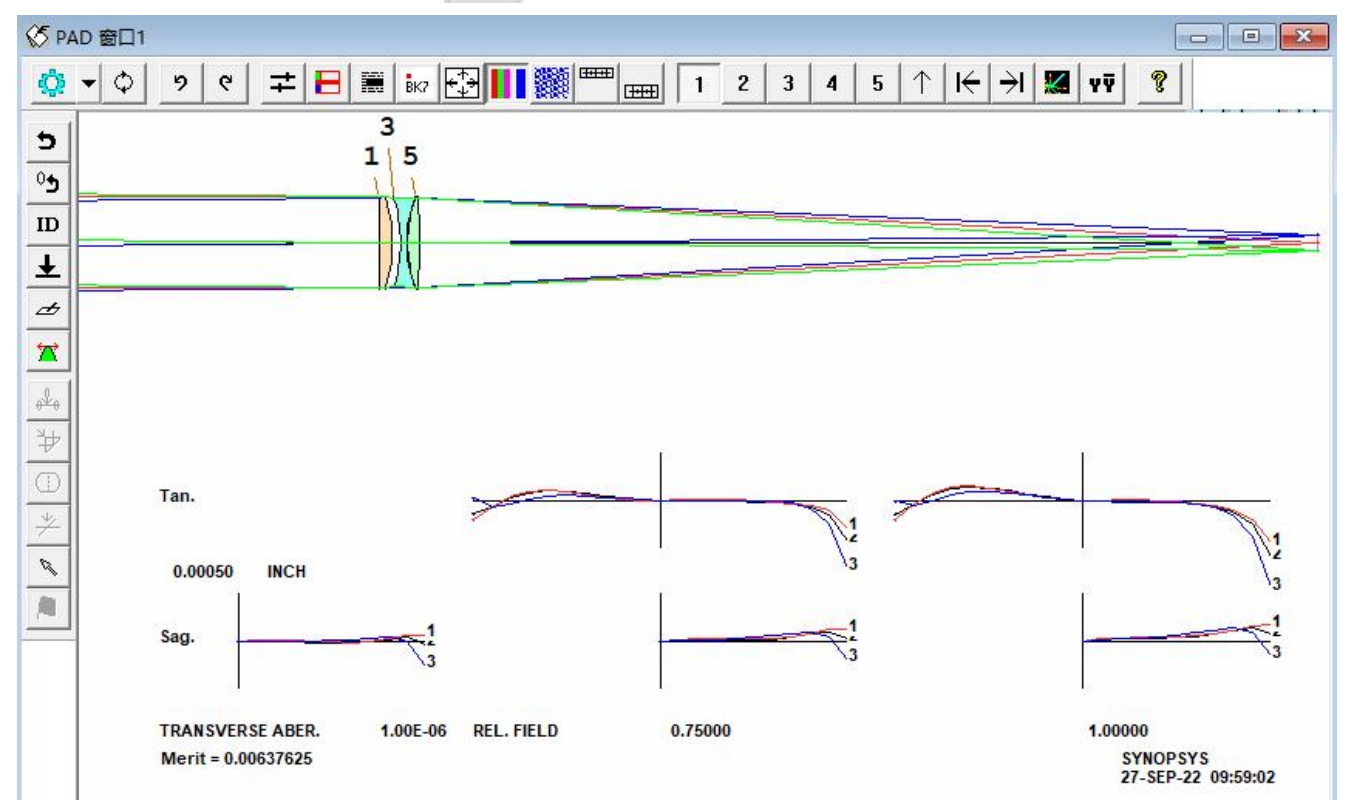

2022-9-27 Copyright © Wuhan Asdoptics Science And Technology Co., Ltd slide 13

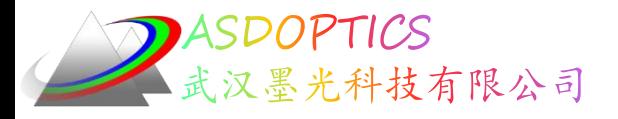

二维图

- 点击 打开C12L2.RLE, 点击 PAD打开二维图
- 这是一个更好的设计,制造更便宜,元件更耐用,并且 纠正范围0.45-0.65μm。

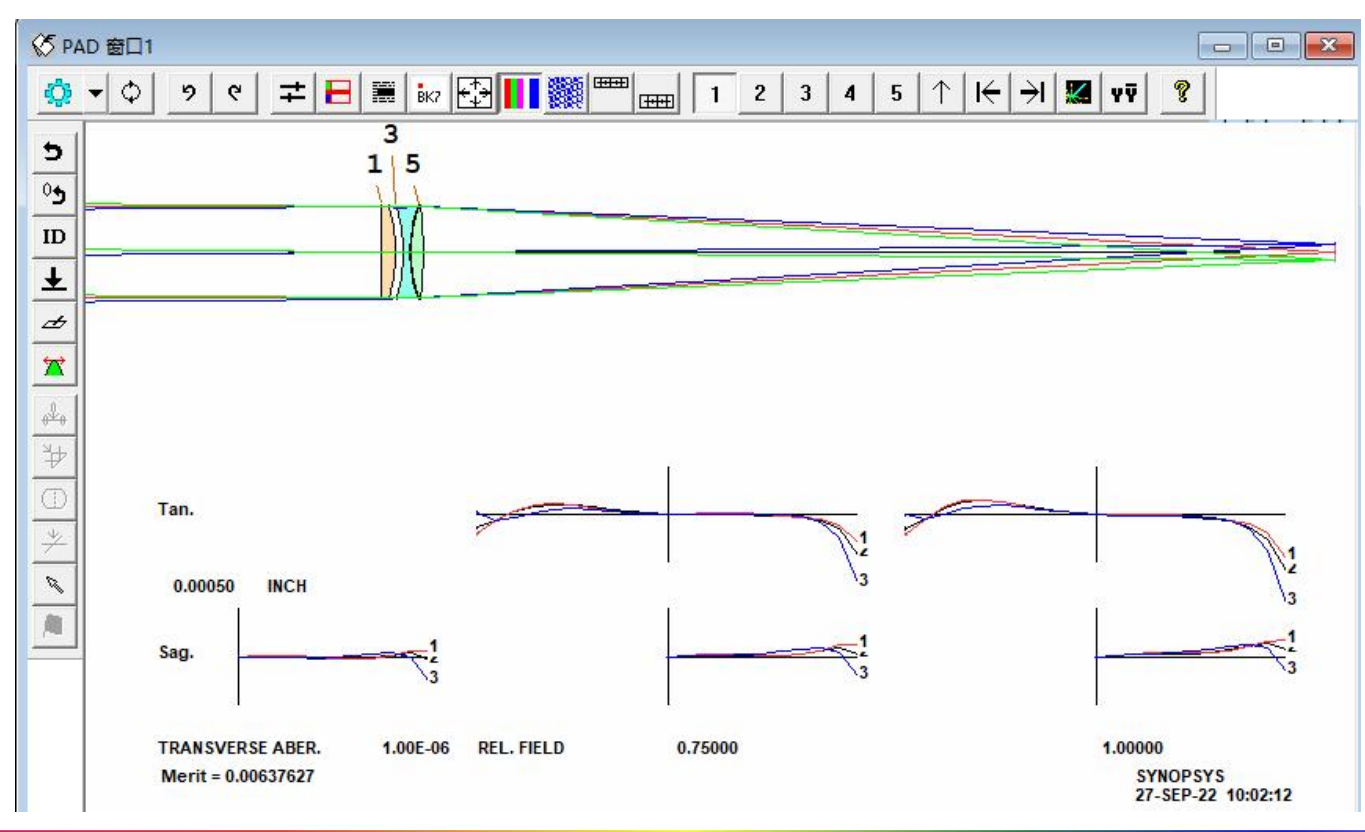

2022-9-27 Copyright © Wuhan Asdoptics Science And Technology Co., Ltd slide 14

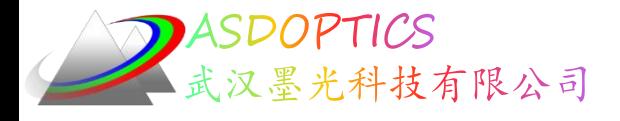

## 离焦-波长曲线

- 在Command Window中输入如下命令行 [Washing SYNOPSYS Parametric PLOT – CHG
- NOP
- END
- $-$  PLOT DELF FOR WAVL = .45 TO .65  $\parallel$
- NOP意思是删除所有的透镜拾取和求解 | |
- DELF意思是近轴离焦,离焦约0.0026英寸 | 2
- WAVL意思是波长, 波长范围为0.45-

#### 0.65μm

0.05µm<br>•为什么不绘制后焦距-波长图呢? 因为当用 | NOP指令删除所有求解,后焦距是固定的, | 但是近轴离焦是随波长改变的

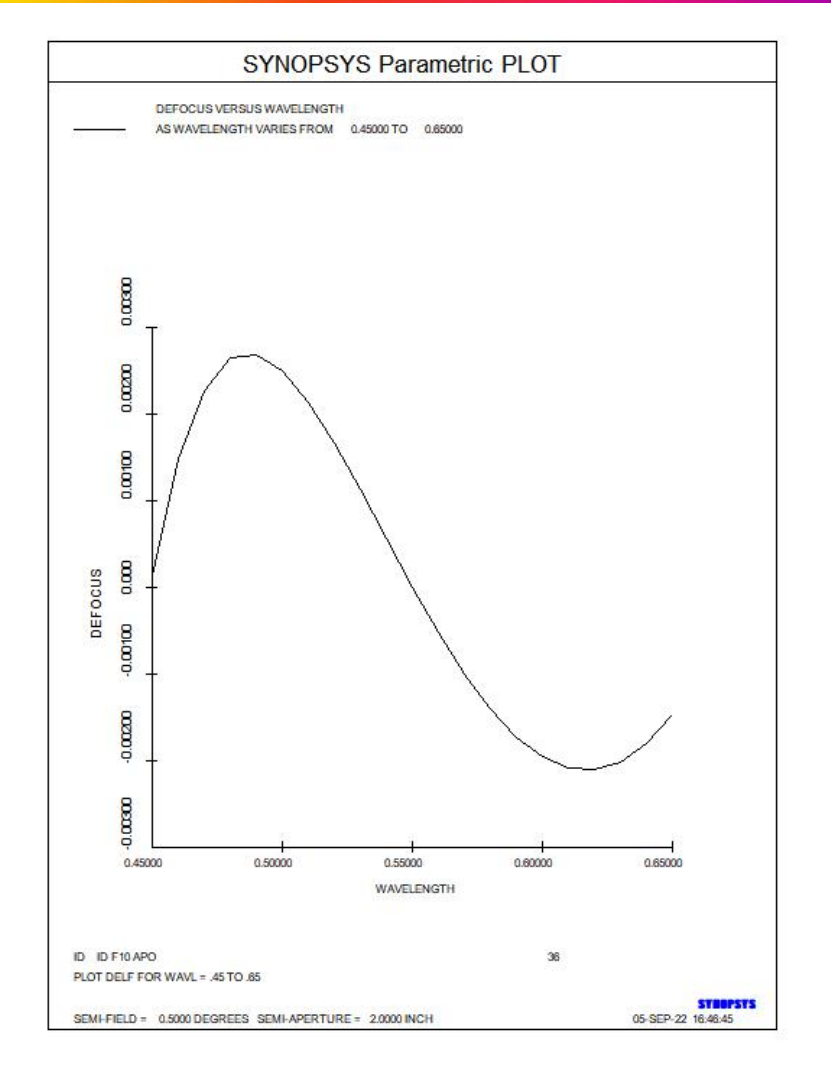

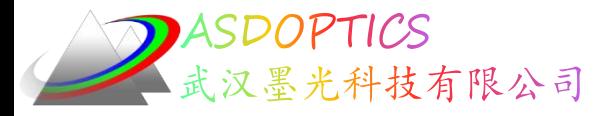

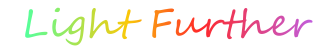

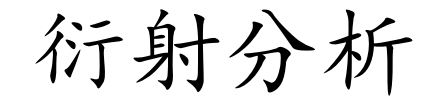

该分析显示在设计范围内的离焦约为0.0026英寸,并且是一个完美的 艾里斑,如图12.11所示。(后者由图像工具(MIT)计算,其中十个 波长分配给镜头,在中心产生良好的白色,并具有相干效果。)离焦 不为零,因为程序已经平衡了一个小变化与变化球差随波长变化。两 者都很小。我们是如何获得十个波长的?使用Spectrum Wizard (MSW)。

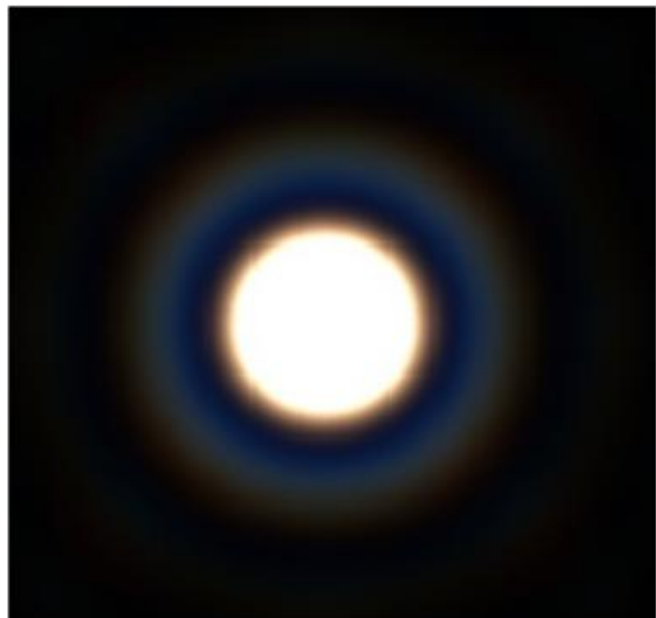

#### 图12.11 由图像工具(MIT)计算的衍射图像

2022-9-27 Copyright © Wuhan Asdoptics Science And Technology Co., Ltd slide 16

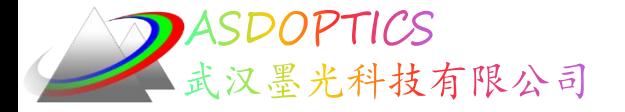

### SYNOPSYS技术交流群

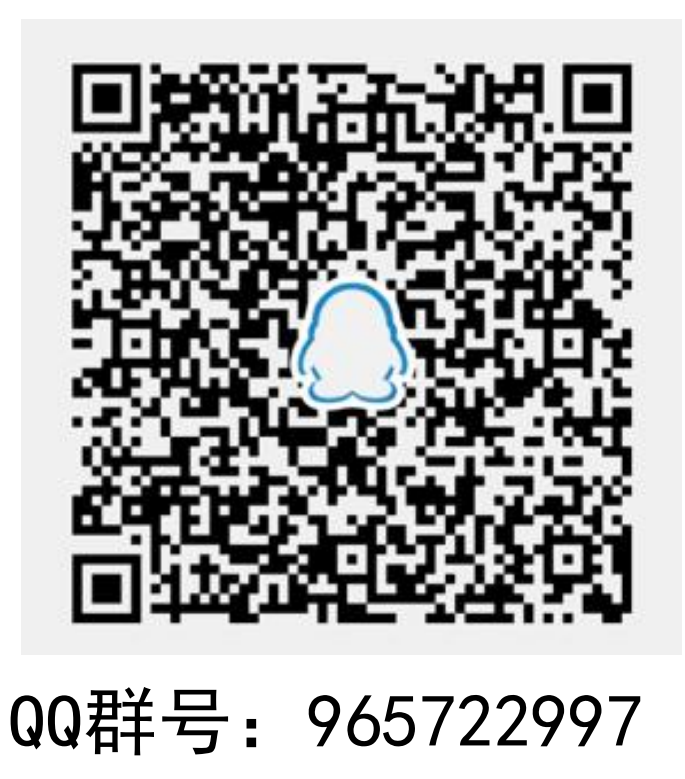

2022-9-27 Copyright © Wuhan Asdoptics Science And Technology Co., Ltd slide 17

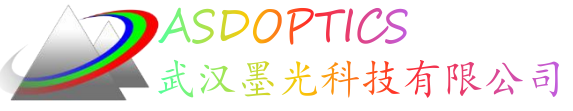

料技有限公司 更多信息敬请关注:

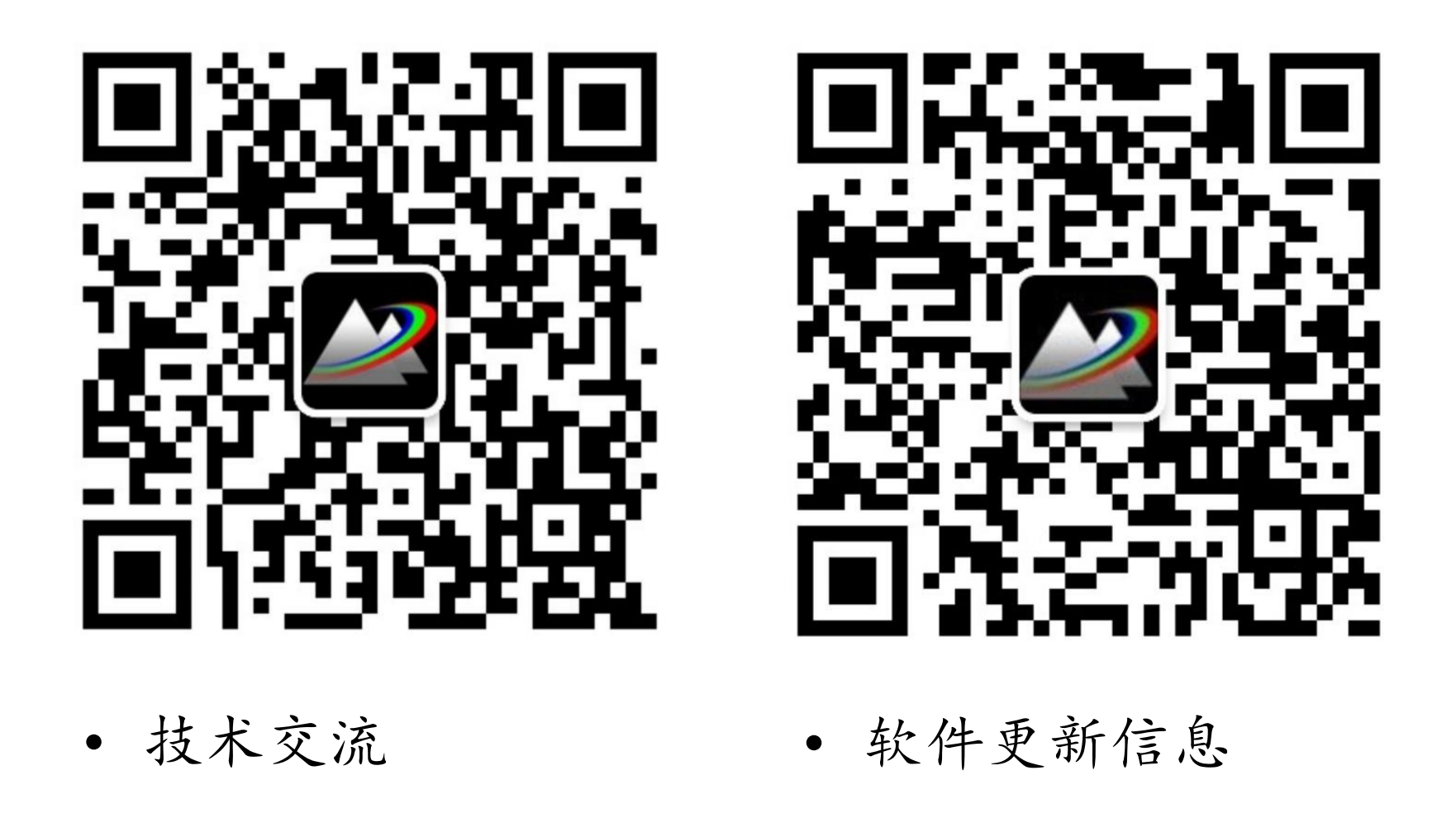

2022-9-27 Copyright © Wuhan Asdoptics Science And Technology Co., Ltd slide 18